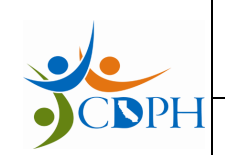

**Azure IAM – User Manual** *Rev***: 1.7** 

# **GDSP SIS User Onboarding Guide**

## **For External End-Users**

**Revision 1.7** 

**Nov 8, 2018**

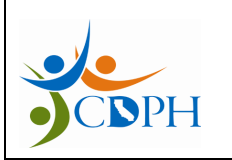

Azure IAM - User Manual

Rev: 1.7

## **Contents**

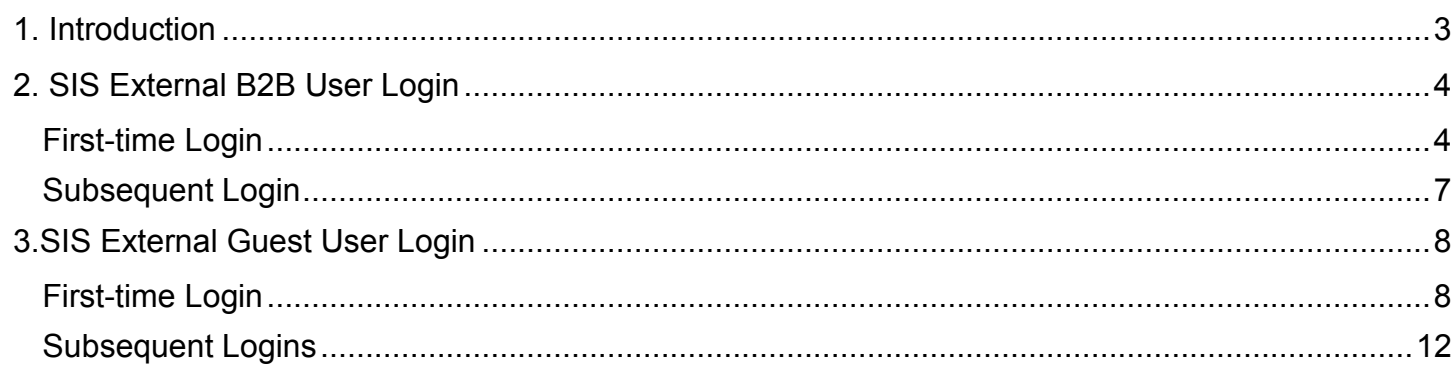

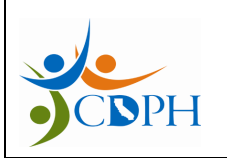

Azure IAM – User Manual Rev: 1.7

## <span id="page-2-0"></span>**1. Introduction**

This document provides detailed step-by-step instructions for end-users to access SIS through Azure.

The following are the targeted audience for this document:

- SIS External B2B Users
- SIS External Guest Users

Detailed instructions have been provided for:

- First-time account creation
- Subsequent login process

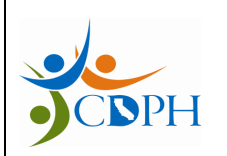

Azure IAM – User Manual Rev: 1.7

## <span id="page-3-0"></span>**2. SIS External B2B User Login**

<span id="page-3-1"></span>First-time Login

Follow the instructions given below to access SIS. This process will take approximately 7-10 minutes to complete.

1. Open your inbox. Click 'Get Started'

Note: If you are unsure that you might have not received the email in your inbox, please check 'Junk/Spam Folder' before contacting the GDSP Program Administrator.

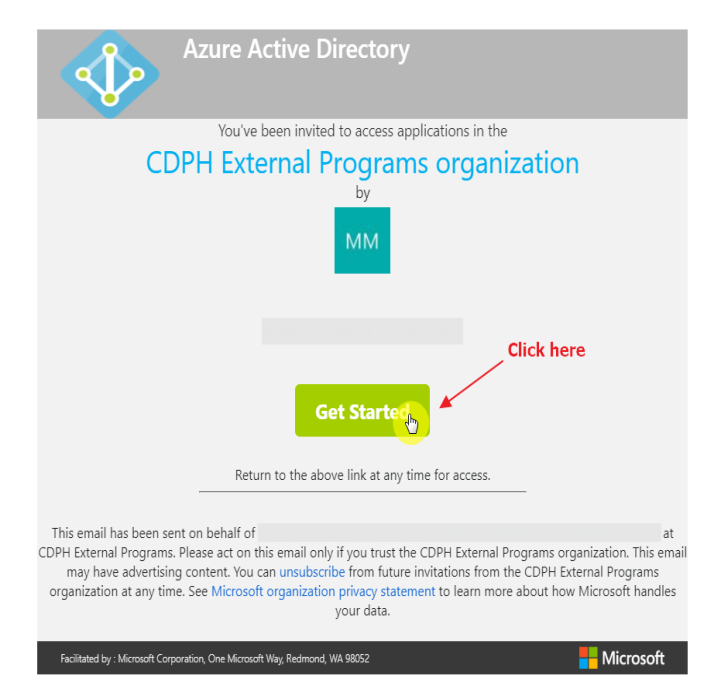

*Figure 3.1 Email Invitation*

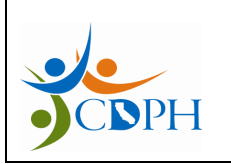

Azure IAM – User Manual Rev: 1.7

2. Click on your account, if you're already logged in using your organization's computer

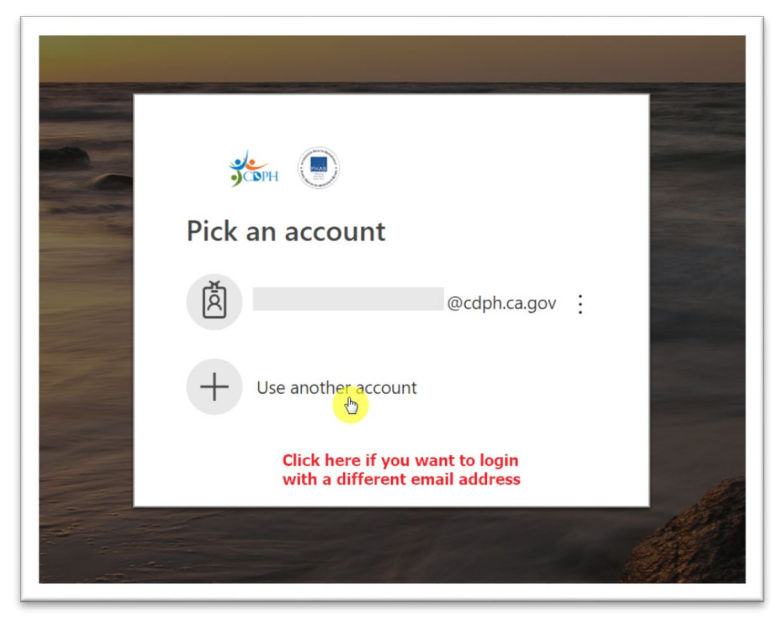

*Figure 3.2 Login Page*

3. Click 'Accept'

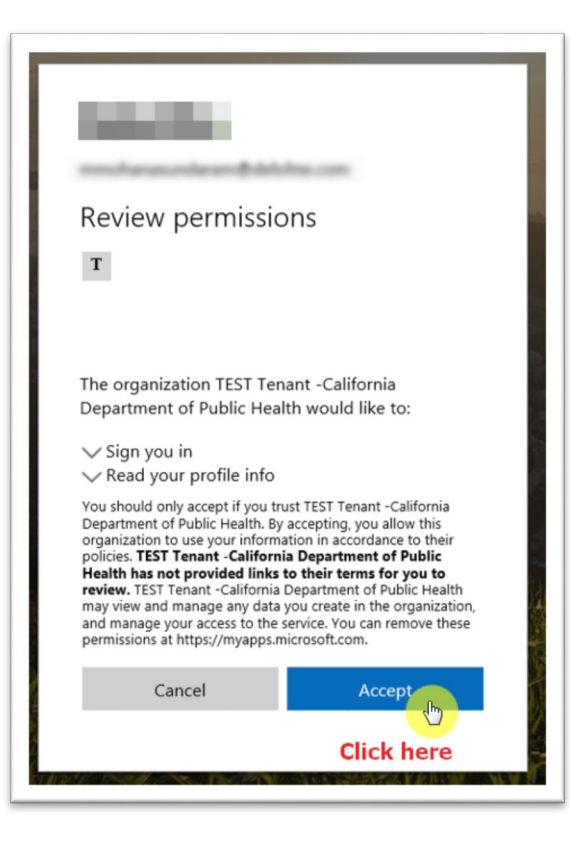

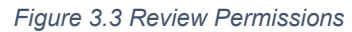

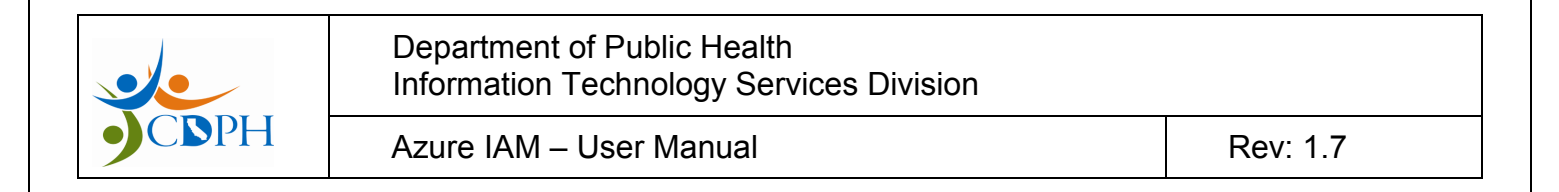

4. You will see the dashboard, with the applications that you're eligible to access. Click 'SIS'

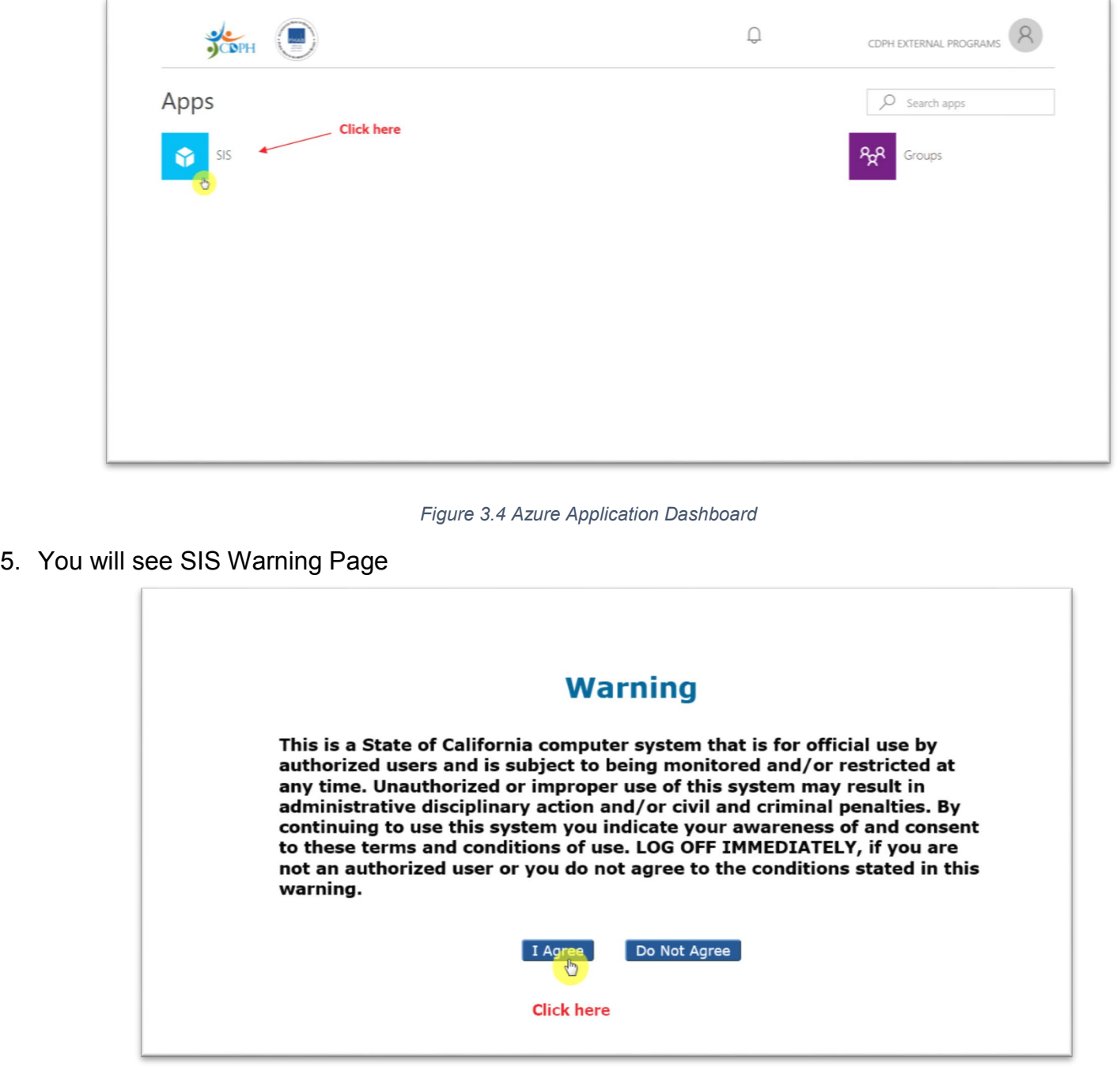

*Figure 3.5 SIS Landing Page*

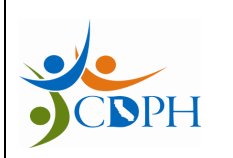

Azure IAM – User Manual Rev: 1.7

### <span id="page-6-0"></span>Subsequent Login

Follow the instructions given below to access SIS as a user from external organization. This process will take approximately 4-6 minutes to complete.

- 1. Type <https://sis.cdph.ca.gov/sis/> in your browser
- 2. Click on the B2B organization account

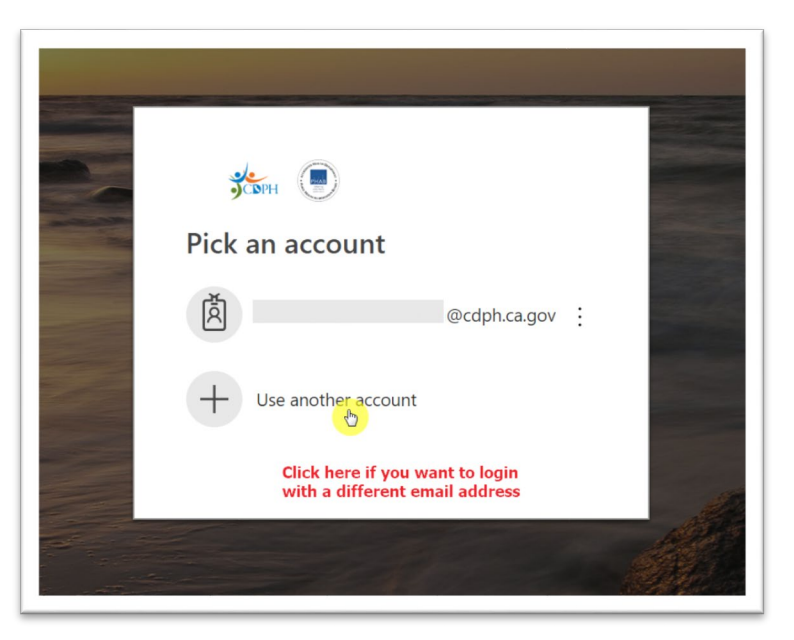

*Figure 3.6 Login Page*

3. You will see SIS Warning Page

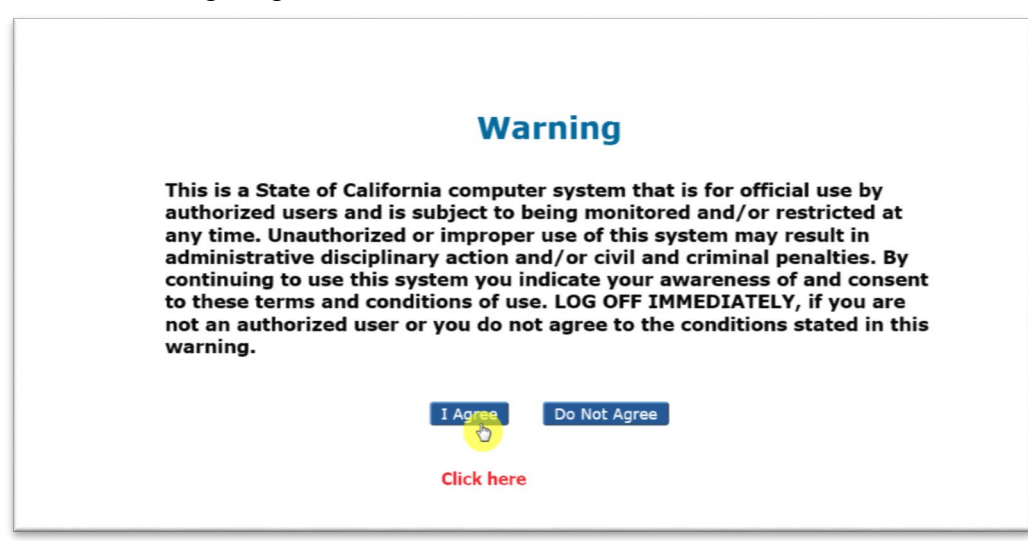

*Figure 3.7 SIS Landing Page*

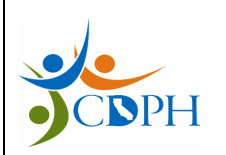

Azure IAM – User Manual Rev: 1.7

## <span id="page-7-0"></span>**3. SIS External Guest User Login**

#### <span id="page-7-1"></span>First-time Login

Standard login process to access SIS when a SIS External Guest User logs in for the first time. This process will take approximately 10-12 minutes to complete.

1. Open your inbox. Click 'Get Started'

*Note: If you are unsure that you might have not received the email in your inbox, please check 'Junk/Spam Folder' before contacting the GDSP Program Administrator.*

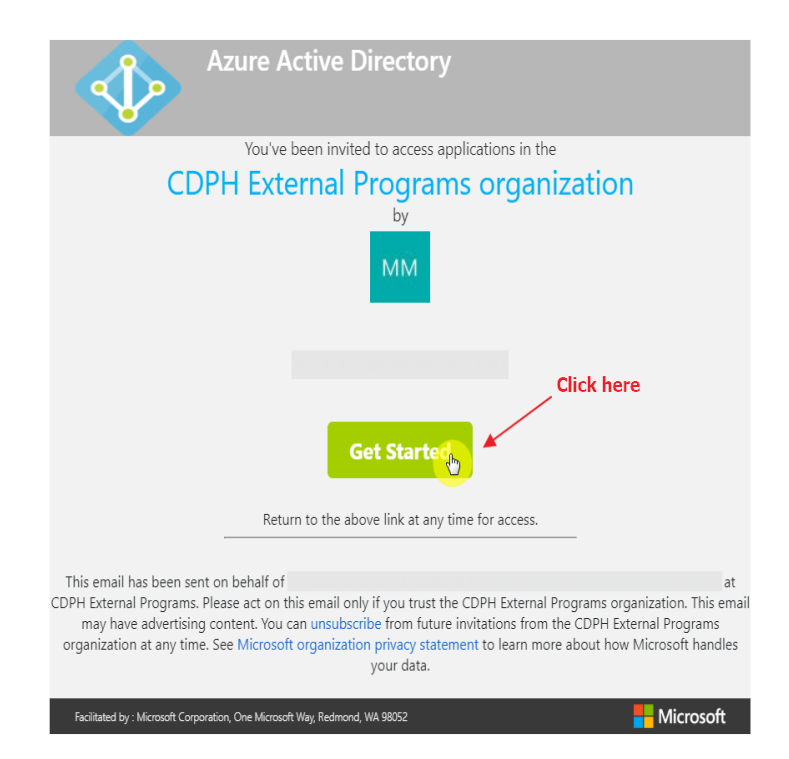

*Figure 4.1 Email Invitation*

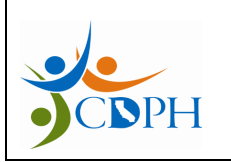

Azure IAM – User Manual Rev: 1.7

2. You can enter a password completely different from your email account. Note that you must use this password whenever you are asked to login to SIS. Click 'Next'.

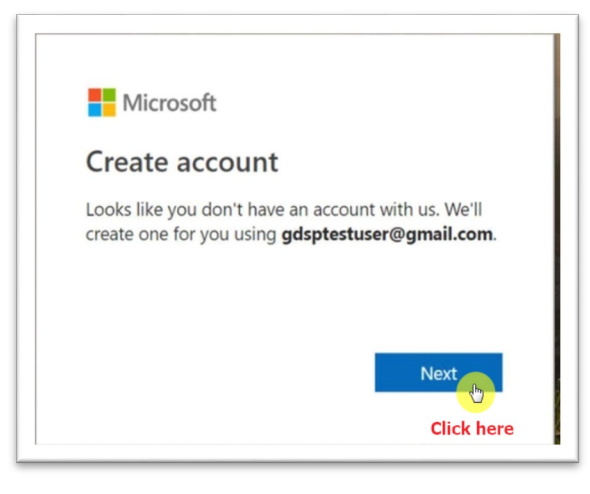

*Figure 4.2 Create Account*

- 3. Type a password. Make sure it conforms to Microsoft Password Policy, given below.
- o A minimum of 8 characters and a maximum of 16 characters.
- o Strong passwords only: Requires three out of four of the following:
	- Lowercase characters
	- Uppercase characters
	- Numbers (0-9).
	- Symbols (see below)
		- $\textcircled{2}$  # \$ % ^ & \* ! + = [ ] { } | \ : ', . ? / ` ~ " ( ) ;

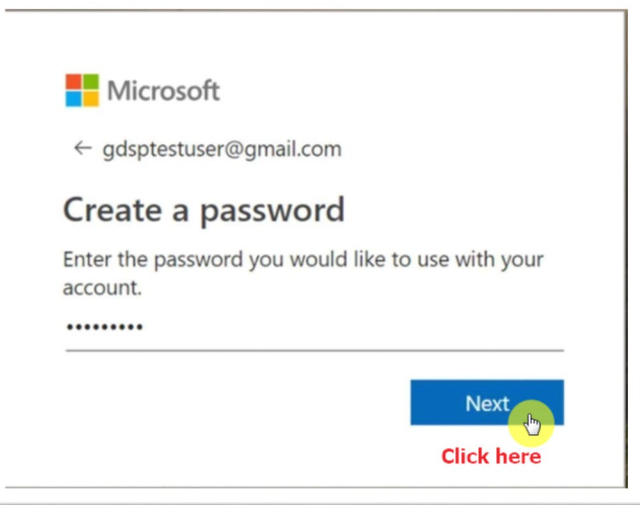

*Figure 4.3 Create Password*

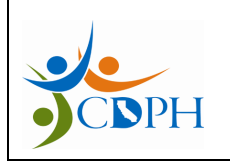

Azure IAM – User Manual Rev: 1.7

4. Verification code will be sent to the User's Email Inbox. Copy code onto the SIS Landing Page. Click 'Next'

ľ

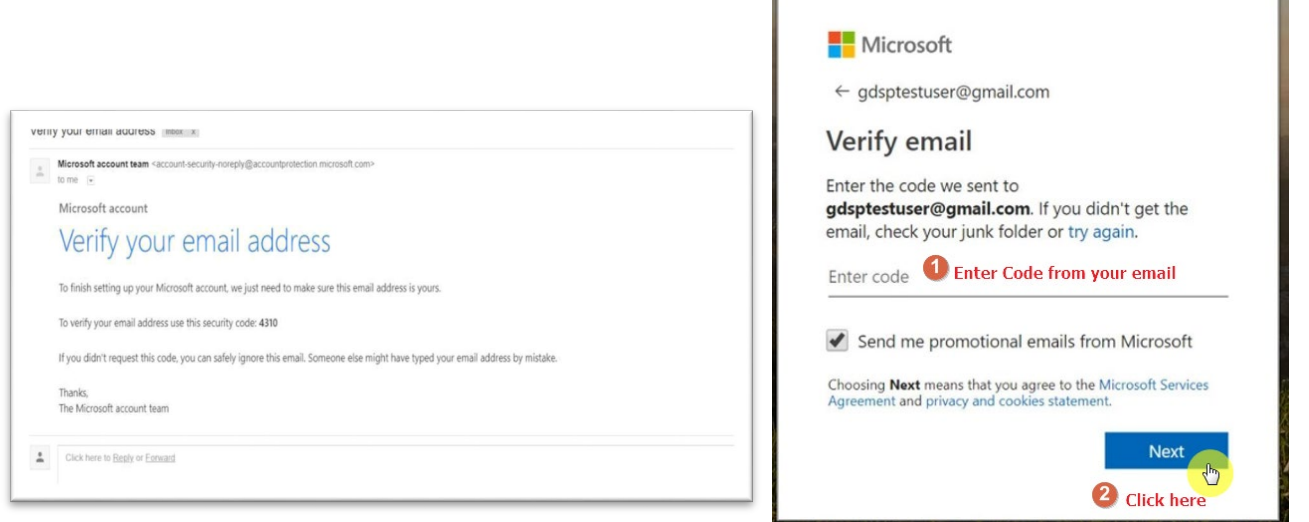

*Figure 4.4 Verify Email*

5. Review permissions and Click 'Accept'

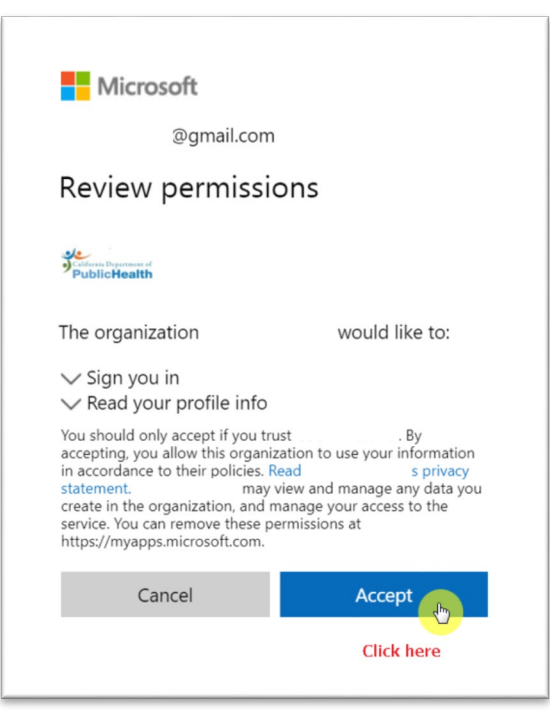

*Figure 4.5 Review Permissions*

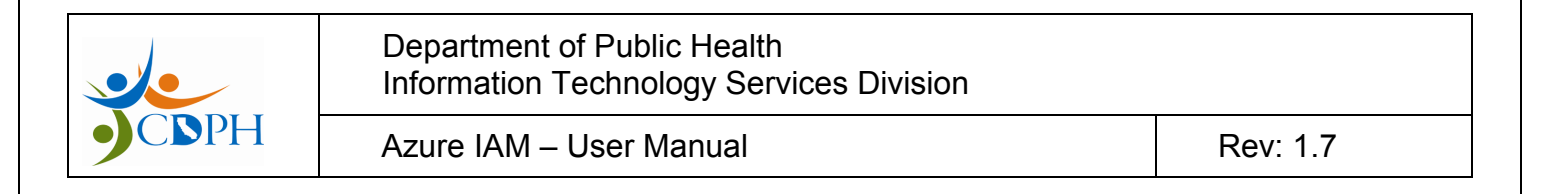

6. Click on 'SIS' Application Icon.

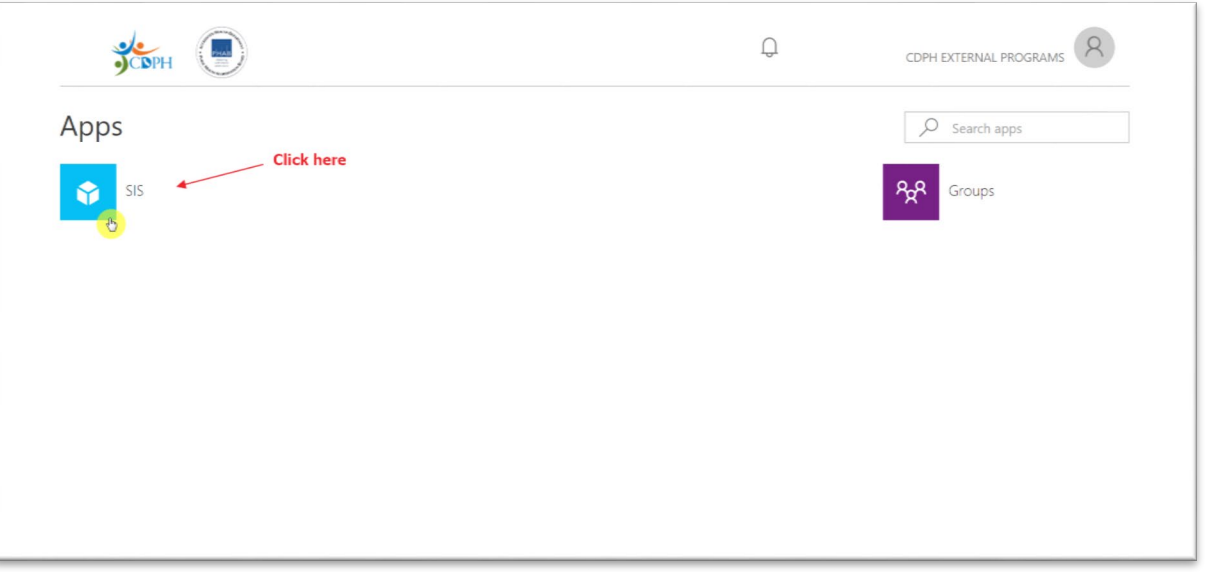

*Figure 4.6 Azure Application Dashboard*

7. You will see the SIS Warning Page

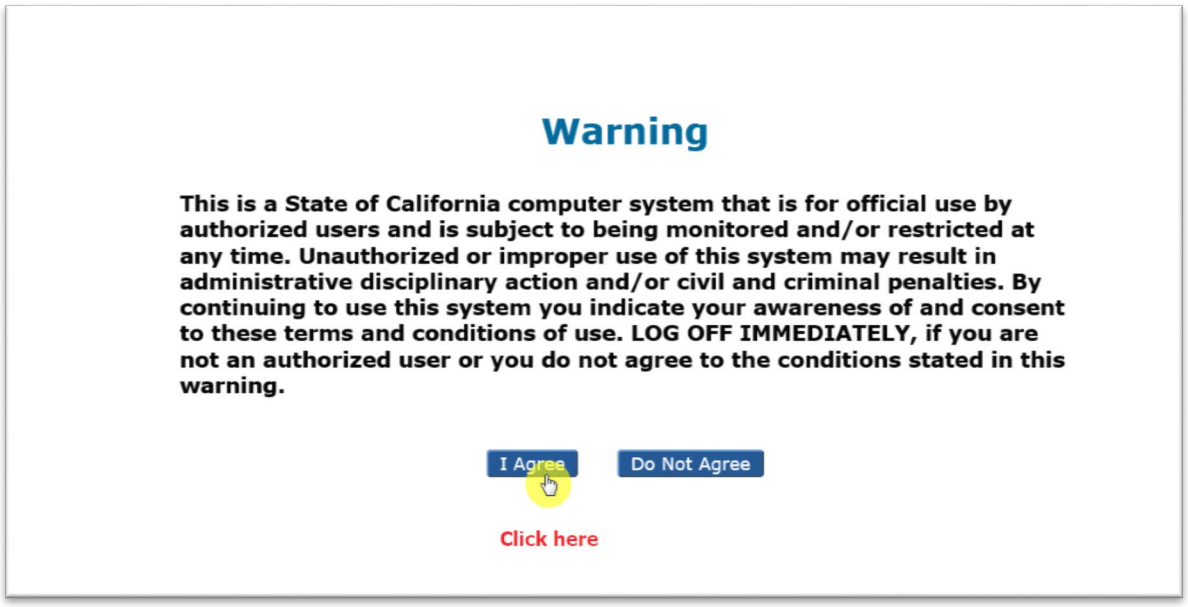

*Figure 4.7 SIS Landing Page*

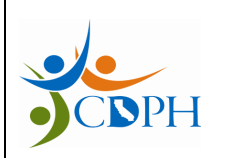

Azure IAM – User Manual Rev: 1.7

#### <span id="page-11-0"></span>Subsequent Logins

Standard login process to access SIS when a SIS External Guest user logs in subsequently. This process will take approximately 1-3 minutes to complete.

- 1. Type<https://sis.cdph.ca.gov/sis/> in your browser
- 2. If your account is not listed, click 'Use another account'

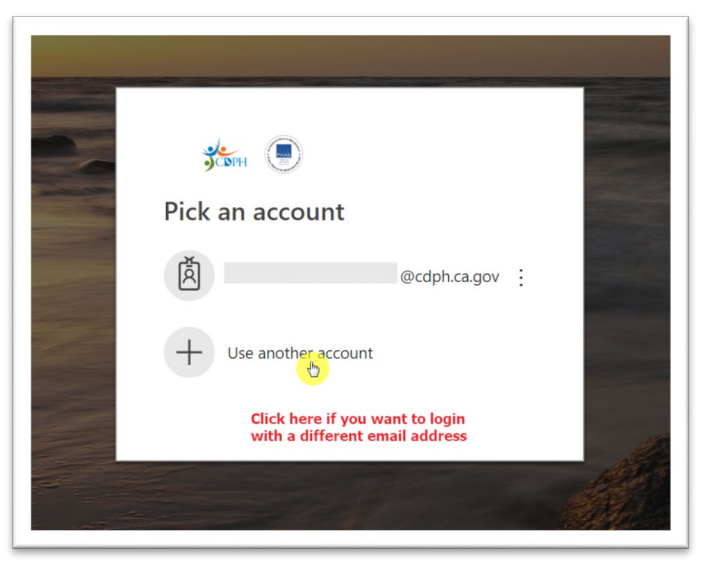

*Figure 4.8 Login Page*

3. If you clicked 'Use another account', enter Email Address and Click 'Next'

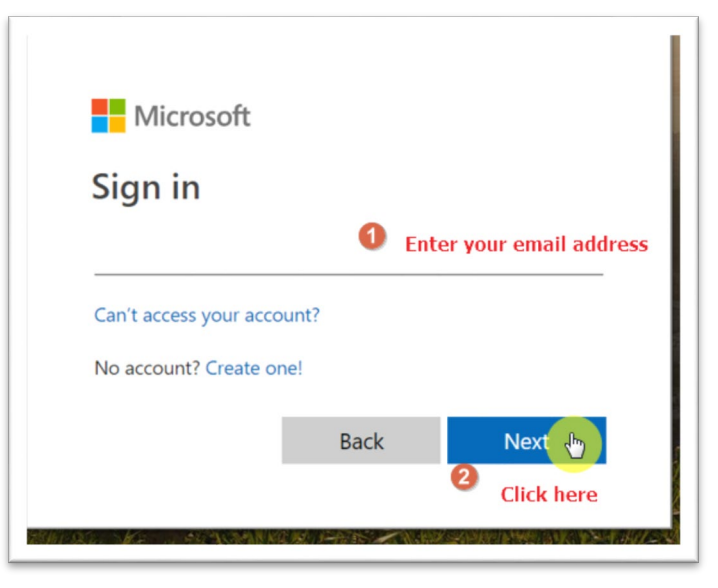

*Figure 4.9 Sign in - Email Address*

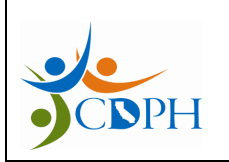

Azure IAM – User Manual Rev: 1.7

4. Enter password, Click 'Sign In'

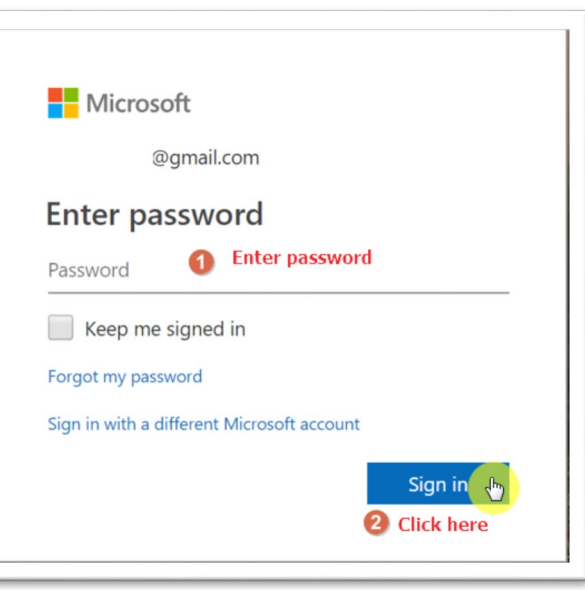

*Figure 4.10 Enter Password*

5. You will see the SIS Warning Page.

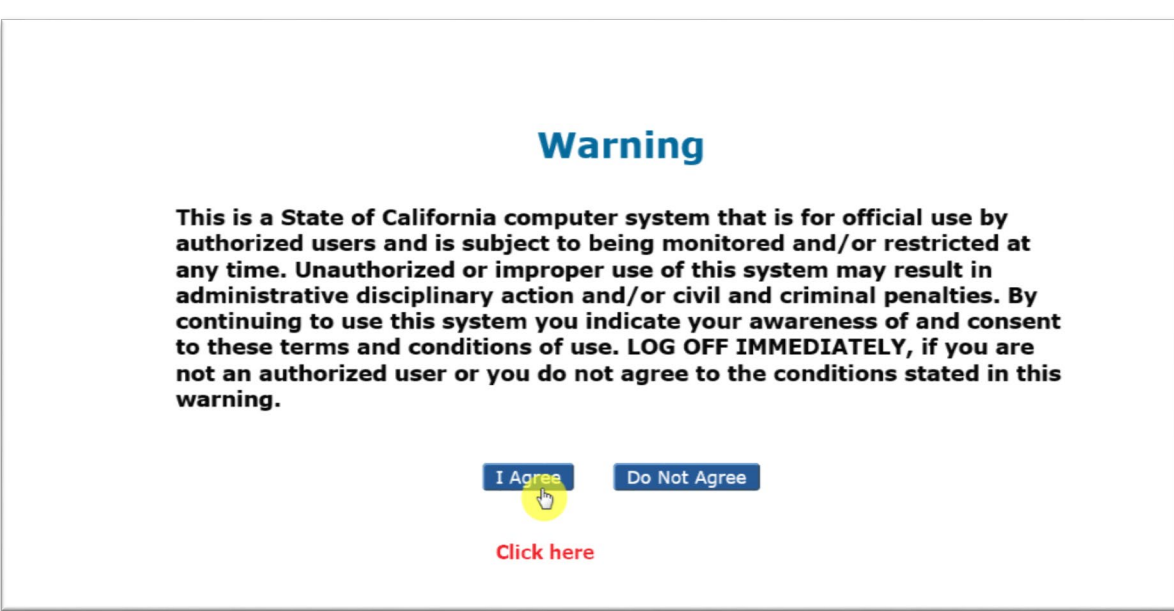

*Figure 4.11 SIS Landing Page*